## STUDENT PORTAL PROCESS FLOW FOR (PRE\_DEGREE)

## 1. **STUDENT PORTAL ACCOUNT VERIFICATION**

- I. Visit the University website https://futo.edu.ng/
- II. Click on the link "*Portal*
- III. Click on *Pre-degree* and then *Confirm Admission Status*
- IV. Enter your Application number.
- V. Click on *submit* button to confirm your admission status
- VI. Enter your "*email address"* and click on "*Update"*
- VII. Get the Account Notification slip bearing your login details with your Application Number as the default username and Password.

## 2. **PROFILE DETAILS**

- I. Enter your username and password and click on the *Login*
- II. Click on *change password* to change your password.
- III. Enter the default password and the new password, confirm the new password.
- IV. Click *change password*
- $\blacksquare$
- I. Click the profile details menu
- II. Confirm and Print the Student profile information page

## 3. **ACCEPTANCE FEES.**

- Click on the link "*Acceptance"***,** enter your email address and then submit to generate your payment invoice.
- Print your payment invoice containing the RRR code and proceed to any bank for payment.
- Alternatively, you can make payment using the online payment options with

credit/debit cards such as *Verve, Visa, MasterCards.*

- *Note: You must ensure a payment invoice is generated on the portal for the online payment option.*
- After successful payment in a bank, return to the portal and log in with your account details to print FUTO your Acceptance receipt.
- 4. **OTHER FEES PAYMENT**
	- **Example 1** Login to the portal with your *username* password
	- Click on "*School Fees*", then submit to generate your payment invoice
	- Print your payment invoice containing the RRR code and proceed to any bank for payment.
	- Alternatively, you can make payment using the online payment options with credit/debit cards such as *Verve, Visa, MasterCards.*
	- *Note: You must ensure a payment invoice is generated on the portal for the online payment option.*
	- After successful payment in bank, return to the portal and log in with your account details to print FUTO pre-degree fee e-receipt
	- **Print your Pre-Degree Registration number**
- 5. **HOSTEL ALLOCATION**
	- Click the *Hostel* menu, click on *Generate* to select Hostel Type
	- Select the *desired hostel* and click the *submit* button to generate your payment invoice
	- Print your payment invoice and proceed to FUTO MICRO FINANCE bank for payment.
	- After successful payment in a bank, return to the portal, log in and print FUTO Hostel allocation e-receipt.
- 6. **SIGN OUT**
	- Click the close menu, this takes you back to Login page.

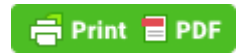